## **LACIE DESKTOP MANAGER**

Med LaCie Desktop Manager har du full tillgång till din LaCie-hårddisks fulla potential. Den tillåter åtkomst av avancerad information på din drivenhet samt konfigurering av **Ekoläge**.

**Obs!** LaCie Desktop Manager är inte kompatibel med alla LaCie-enheter. Endast kompatibla LaCie-enheter visas i LaCie Desktop Manager.

## INSTALLERA LACIE DESKTOP MANAGER:

Om verktyget LaCie Desktop Manager inte är installerat i ditt system system (se Windows startmeny eller Program-mappen på en Mac), kan du installera det genom att dubbelklicka på drivenhetsikonen i **Min dator/Dator** (Windows) eller på **Skrivbord** (Mac). Öppna mappen**LaCie/Programvara** och starta installeringsprogrammet i operativsystemmappen.

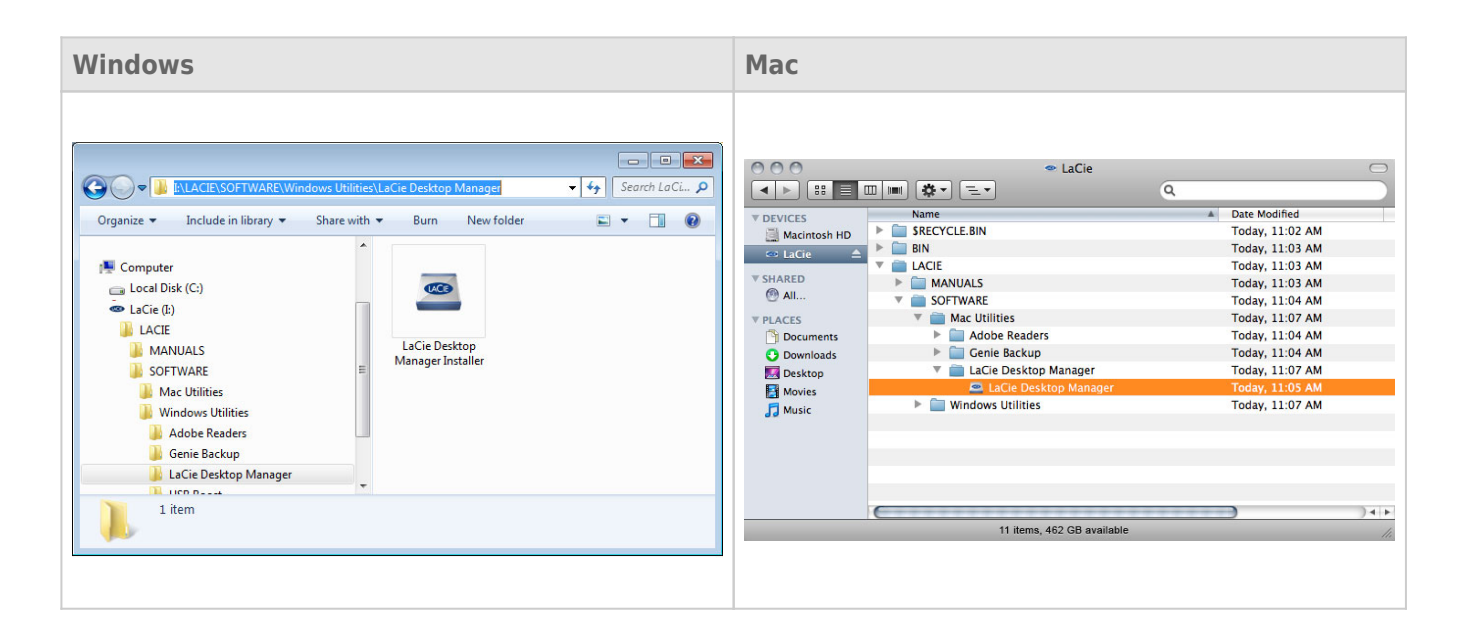

När installation är klar startar du LaCie Desktop Manager från systemfältet (Windows) eller menyfältet (Mac).

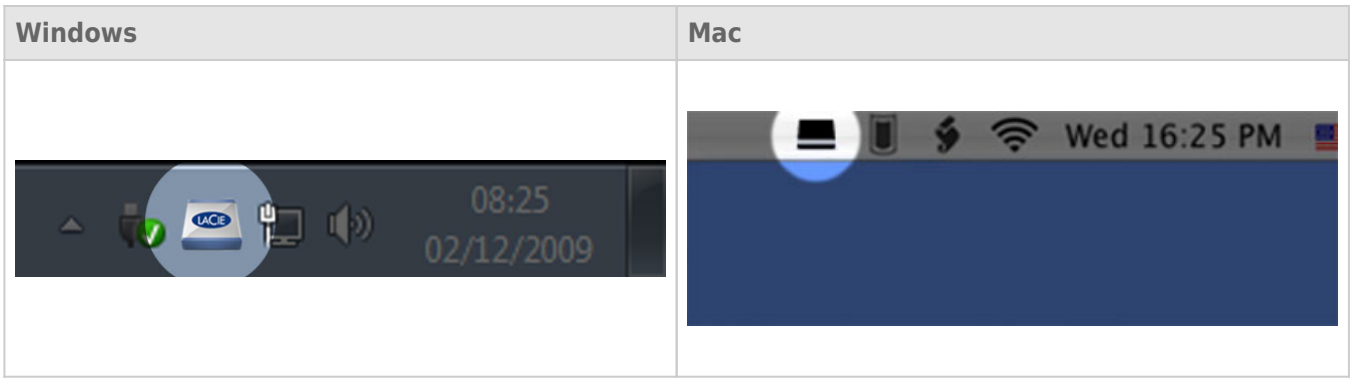

**Obs!** Om du har formaterat drivenheten manuellt med hjälp av operativsystems diskverktyg i stället för eller efter att du har kört LaCie Setup Assistant, måste du ladda ned LaCie Desktop Manager från [www.lacie.com/support/](http://www.lacie.com/support/).

## INFO-FLIK

När du kör LaCie Desktop Manager kan du se att alla kompatibla och anslutna LaCie-enheter visas i den vänstra kolumnen. Välj den drivenhet du vill hantera och kontrollera att fliken **Info** är markerad. På den här sidan visas avancerad drivenhetsinformation, t.ex. enhetens namn, den interna hårddiskens serienummer (inte LaCie-produktens serienummer), tillgänglig kapacitet, anslutningstyp m.m.

Du kan också omformatera din drivenhet på den här sidan.

**Var försiktig:** När du klicka på **Formatera om…** och följer dessa steg kommer all information raderas från din hårddisk. Säkerhetskopiera all information du vill spara eller skydda innan du fortsätter.

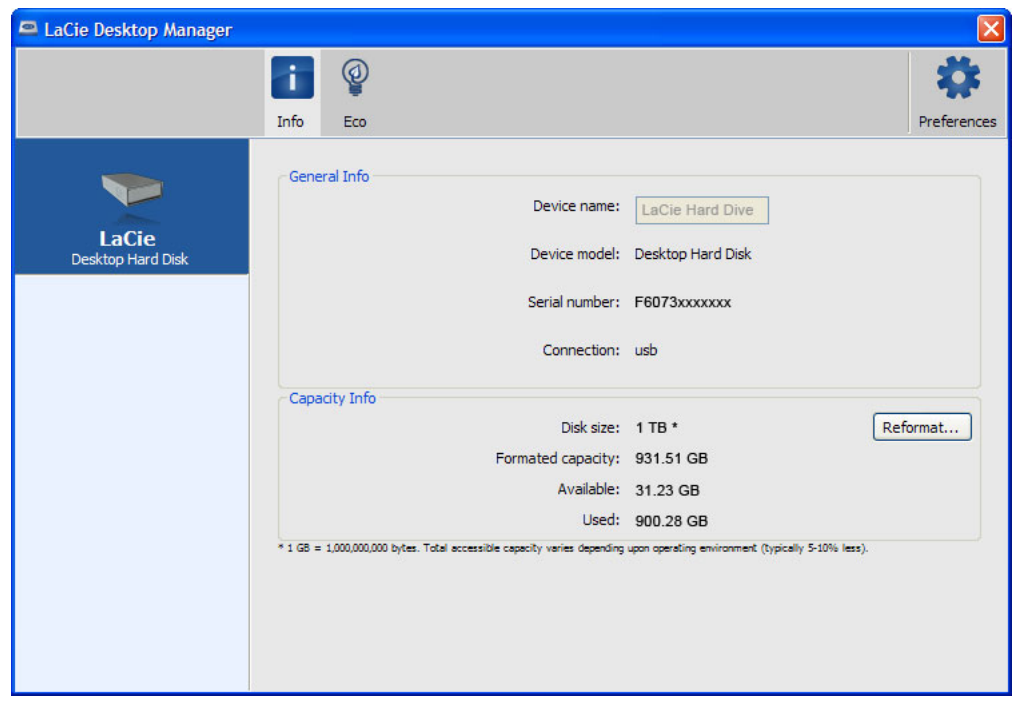

## EKOFLIK

Som energisparåtgärd och standardinställning går din drivenhet in i läget Eko efter att ha varit inaktiv i **30 minuter**. Du lämnar läget Eko automatiskt genom att du åter börjar använda datorn. Du kan hantera denna funktion med LaCie Desktop Manager. Klicka på fliken **Eco**.

**Obs!** Om du inte ser fliken Eko är din hårddisk inte kompatibel med denna inställning. Klicka på [www.lacie.com/support/](http://www.lacie.com/support/) för att få en produktuppdatering som kan hjälpa dig att använda denna funktion.

Avmarkera rutan **Automatiskt viloläge pga inaktivitet** för att inaktivera Ekoläget eller välj en period av inktivitet som ska gälla för att gå in i Ekoläget.

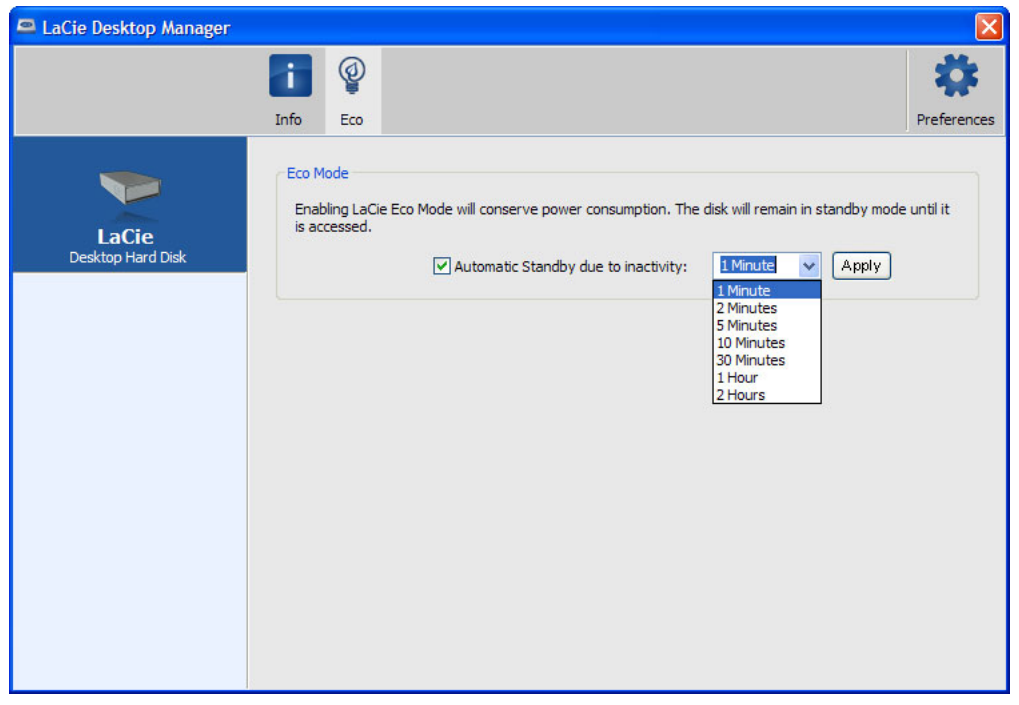

**Eco-läge och Mac OS X:** Baserad på din LaCie-hårddisk kan Eco-läge hanteras av Mac OS X. Om du blir anmodad att ange systeminställningarna klickar du på Energy Saver Settings. Välj "Put the hard disk(s) to sleep when possible" för att spara energi.